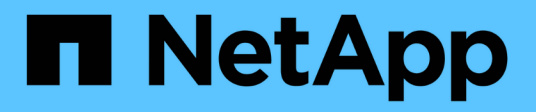

## **Performing restore operations**

Snap Creator Framework

NetApp April 09, 2021

This PDF was generated from https://docs.netapp.com/us-en/snap-creatorframework/administration/task\_performing\_volume\_restore\_using\_the\_gui.html on April 09, 2021. Always check docs.netapp.com for the latest.

# **Table of Contents**

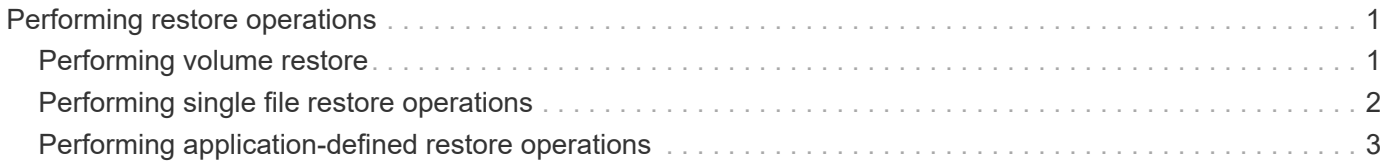

## <span id="page-2-0"></span>**Performing restore operations**

You can perform volume restore, single file restore, and application-defined restore operations using the Snap Creator GUI.

If you use SnapDrive for Windows, you must use SnapDrive to perform restore operations, which should be performed outside of Snap Creator.

### <span id="page-2-1"></span>**Performing volume restore**

You can perform a volume restore by using the Snap Creator GUI.

- 1. From the Snap Creator GUI main menu, select **Management** > **Configurations**.
- 2. From the **Configurations** tab, in the **Profiles and Configuration** pane, select the configuration file.
- 3. Select **Action** > **Restore**.

The Restore wizard is displayed in the right pane.

- 4. Complete the pages in the Restore wizard to perform the restore.
	- a. In the **Restore details** page, select the controller/SVM name, Restore volume name, Policy, and Restore Snapshot copy name, and then select **Volume Restore** from the **Restore type** drop-down list.

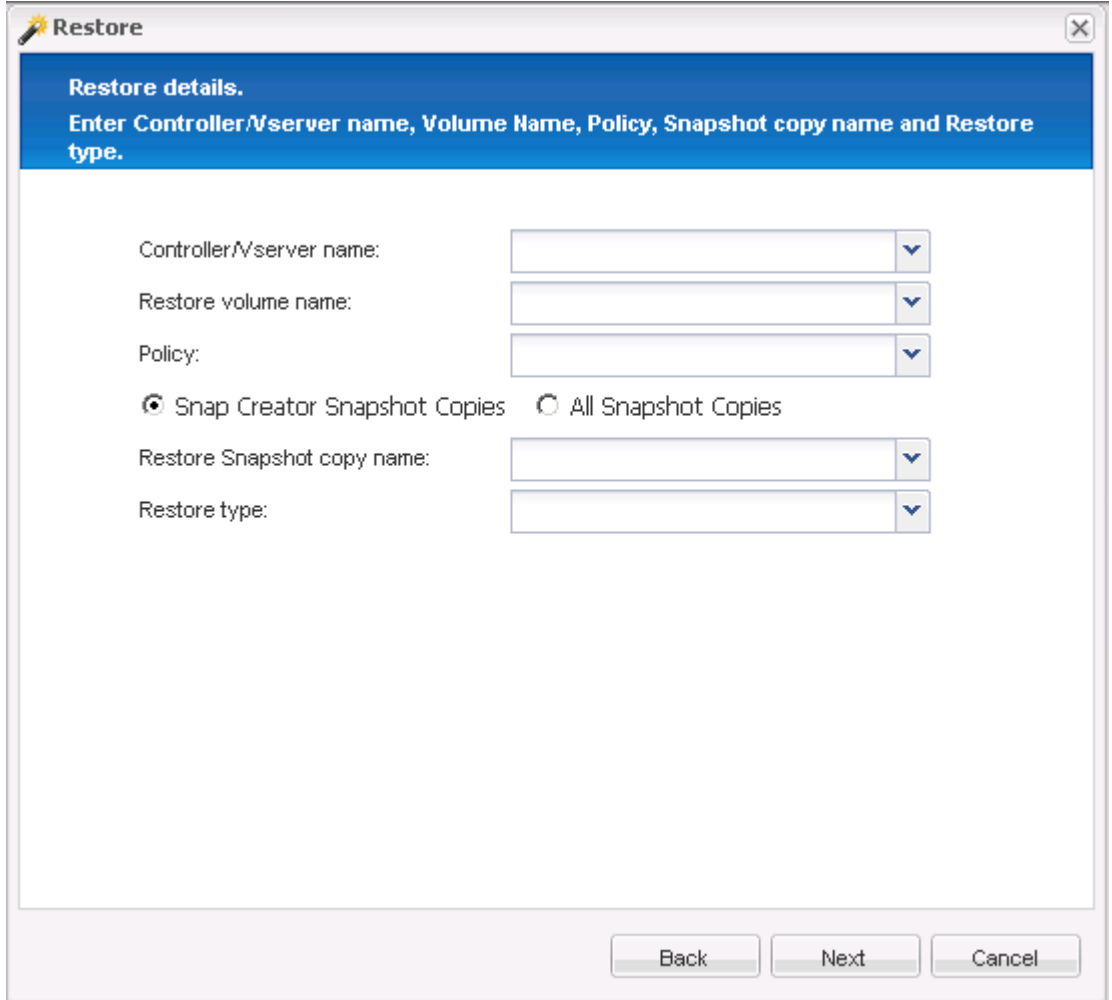

b. Review the summary, and then click **Finish**.

A warning message appears asking whether there are more items to be restored.

- 5. Click **No**, and then click **OK** on the Restore confirmation page.
- 6. In the **Console** pane, verify that the restore was completed successfully by viewing the messages.

### <span id="page-3-0"></span>**Performing single file restore operations**

You can perform single file restore operations by using the Snap Creator GUI.

- 1. From the main menu of the Snap Creator GUI, select **Management** > **Configurations**.
- 2. From the Configurations tab in the Profiles and Configuration pane, select the configuration file.
- 3. Select **Action** > **Restore**.

The Restore wizard opens in the right pane.

- 4. Complete the Restore wizard:
	- a. In the "Restore details" section, select a controller or Vserver name, a restore volume name, a policy, and a restore Snapshot copy name, and then select **Single File Restore** from the Restore type list.

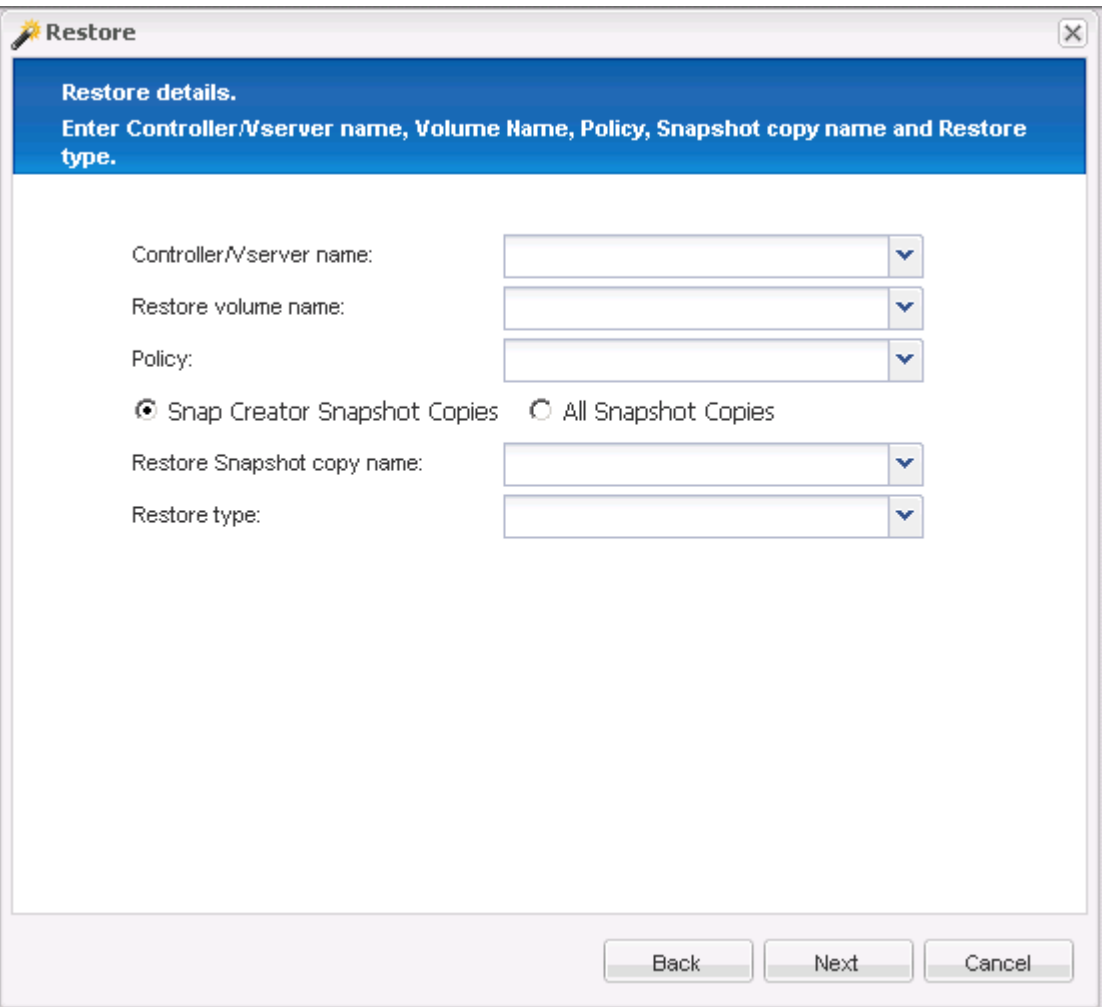

b. Select the files that are to be restored.

- c. Select the location to which the files should be restored.
- d. Review the summary and click **Finish**.

A warning message appears, asking whether there are more items to be restored.

- 5. Click **No** if there are no more items to be restored, and then click **OK** on the Restore confirmation page.
- 6. In the Console pane, verify that the files that you selected were successfully restored by reviewing the messages that are displayed.

#### <span id="page-4-0"></span>**Performing application-defined restore operations**

If you are using VMware, KVM, and Xen plug-ins, you can perform application-defined restore operations by using the Snap Creator GUI.

In certain VMware environments, restore operations can take a long time. In such cases, you can either use the Snap Creator CLI or set up two agents: one for backup and the other for restore.

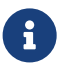

VMware restore operations using the GUI are supported only for Snap Creator Agent.

- 1. From the Snap Creator GUI main menu, select **Management** > **Configurations**.
- 2. From the **Configurations** tab, in the Profiles and Configuration pane, select the configuration file.
- 3. Select **Action** > **Restore**.

The Application Defined Restore dialog box is displayed in the right pane.

4. Enter the restore details and click **OK**:

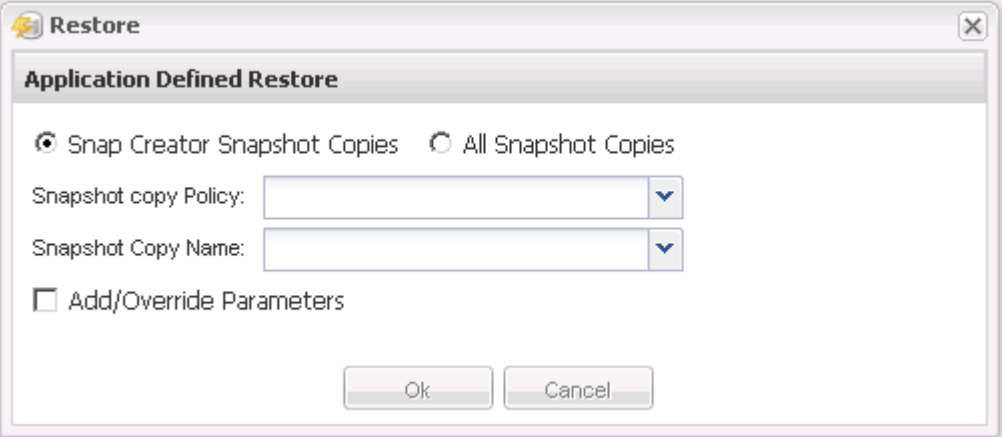

#### **Copyright Information**

Copyright © 2021 NetApp, Inc. All rights reserved. Printed in the U.S. No part of this document covered by copyright may be reproduced in any form or by any means-graphic, electronic, or mechanical, including photocopying, recording, taping, or storage in an electronic retrieval system- without prior written permission of the copyright owner.

Software derived from copyrighted NetApp material is subject to the following license and disclaimer:

THIS SOFTWARE IS PROVIDED BY NETAPP "AS IS" AND WITHOUT ANY EXPRESS OR IMPLIED WARRANTIES, INCLUDING, BUT NOT LIMITED TO, THE IMPLIED WARRANTIES OF MERCHANTABILITY AND FITNESS FOR A PARTICULAR PURPOSE, WHICH ARE HEREBY DISCLAIMED. IN NO EVENT SHALL NETAPP BE LIABLE FOR ANY DIRECT, INDIRECT, INCIDENTAL, SPECIAL, EXEMPLARY, OR CONSEQUENTIAL DAMAGES (INCLUDING, BUT NOT LIMITED TO, PROCUREMENT OF SUBSTITUTE GOODS OR SERVICES; LOSS OF USE, DATA, OR PROFITS; OR BUSINESS INTERRUPTION) HOWEVER CAUSED AND ON ANY THEORY OF LIABILITY, WHETHER IN CONTRACT, STRICT LIABILITY, OR TORT (INCLUDING NEGLIGENCE OR OTHERWISE) ARISING IN ANY WAY OUT OF THE USE OF THIS SOFTWARE, EVEN IF ADVISED OF THE POSSIBILITY OF SUCH DAMAGE.

NetApp reserves the right to change any products described herein at any time, and without notice. NetApp assumes no responsibility or liability arising from the use of products described herein, except as expressly agreed to in writing by NetApp. The use or purchase of this product does not convey a license under any patent rights, trademark rights, or any other intellectual property rights of NetApp.

The product described in this manual may be protected by one or more U.S. patents, foreign patents, or pending applications.

RESTRICTED RIGHTS LEGEND: Use, duplication, or disclosure by the government is subject to restrictions as set forth in subparagraph (c)(1)(ii) of the Rights in Technical Data and Computer Software clause at DFARS 252.277-7103 (October 1988) and FAR 52-227-19 (June 1987).

#### **Trademark Information**

NETAPP, the NETAPP logo, and the marks listed at <http://www.netapp.com/TM> are trademarks of NetApp, Inc. Other company and product names may be trademarks of their respective owners.